# *Getting Started with the 2576 DeviceNet Scanner and the Cutler-Hammer Motor Starter Catalog Number W200M1CFC*

# **Hardware Requirements**

1. A PC running Windows 95, 98, or NT with a DeviceNet Interface

3. A CTI 2500 Series or Simatic® 505 processor with base and power

- Card.
- 2. CTI 2576 DeviceNet Scanner.
- supply.
- 4. Programming cable.
- 
- 6. 24 DC Power Supply.

5. Cutler-Hammer Motor Starter Catalog Number W200M1CFC.

# **Software Requirements**

1. DeviceNet Scanner Configuration Software (provided with 2576

2. \*2576 Module Software [(DNM) provided with 2576 Scanner].

- Scanner)
- 
- 
- 4. TISoft or Workshop PLC programming package.

3. \*2576 Scanner Software [(DNS) provided with 2576 Scanner].

| Configurator<br>60 |                                                                                                    |
|--------------------|----------------------------------------------------------------------------------------------------|
| ow                 | Help                                                                                                    |
|                    |                                                                                                    |
|                    |                                                                                                    |
|                    |                                                                                                    |
|                    |                                                                                                    |
|                    |                                                                                                    |
|                    |                                                                                                    |
|                    | the first state of the control of the control of the control of the control of the control of the control of the control of the control of the control of the control of the control of the control of the control of the cont |
|                    |                                                                                                    |
|                    |                                                                                                    |
|                    |                                                                                                    |
|                    |                                                                                                    |
|                    | Nodes 00/00 Baud 06/11/99 10:42:32 AM                                                                                                    |

5734 Middlebrook Pike, Knoxville, TN 37921-5962 Copyright© 2006 Control Technology Inc. All Rights Reserved Phone: Phone: 865/584-0440 Fax: 865/584-5720 www.controltechnology.com

\*These should already be loaded into the 2576's flash memory.

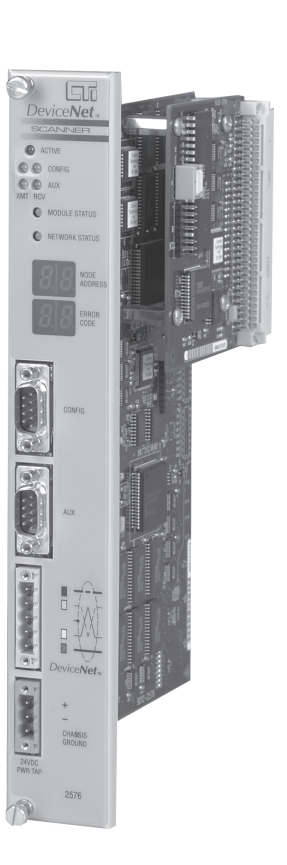

**Implementation Steps**

**Note: The Active LED on the front panel flashing 3 times quickly indicates that the 2576 module software and the scanner software need to be loaded. If this happens follow steps 1-11 under** *Download 2576 Module Software* **and steps 1-4 under** *Download the 2576 Scanner Software***. Otherwise, proceed to** *Configuring the 2576 in the Base***.**

### **Download 2576 Module Software**

1. Start the 2576 Configuration Software. [DSC2576.EXE]

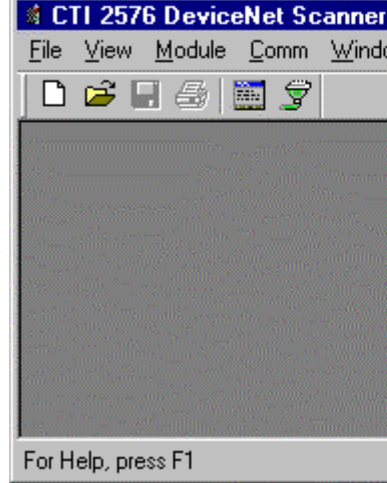

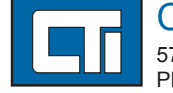

TM **RS**NetWorx for ControlNet is a trademark of Rockwell International Corporation and NetView is a trademark of Cutler-Hammer.

*CTI 2500 Series PLC System*

**CTI 2500 Series PLC System** 

*Application Note*

**Application Note** 

Control Technology Inc.

- 2. Apply power to the base containing the 2576.
- 3. Attach a communication cable from your PC to the 2576 Config port (a TISoft cable will work).
- 4. Locate the diskette containing the 2576 Module Software and Scanner Software and insert it into the 3 1/2-inch floppy drive.
- 5. Create a folder on your hard drive.
- 6. Copy folders named Supervisor and Scanner from the diskette to the folder you just created.
- 7. Open a Communication port to the module.

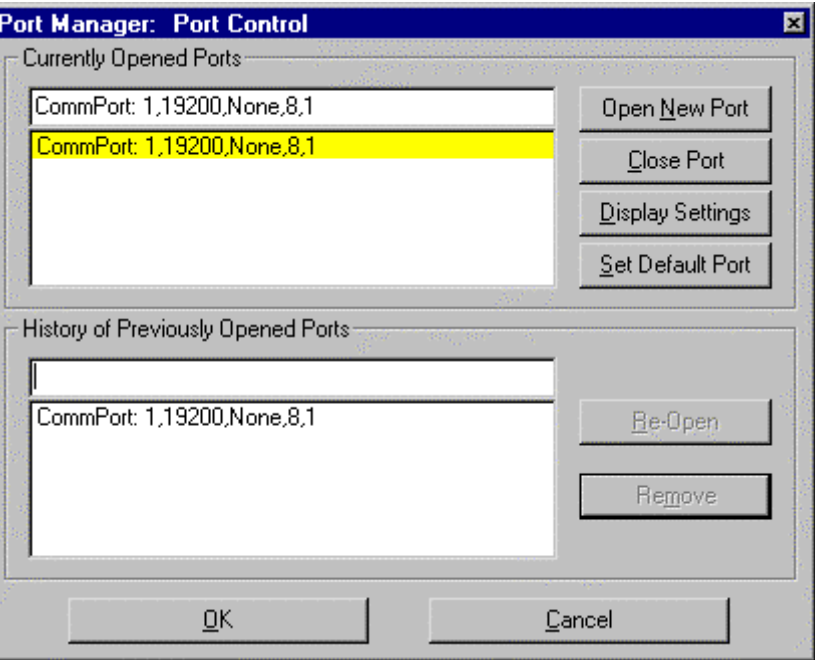

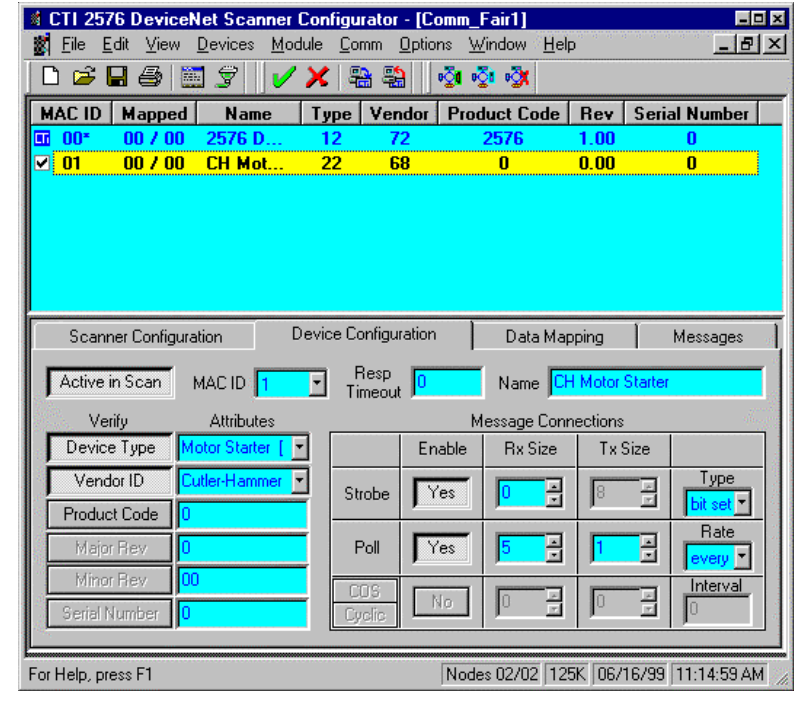

 $\begin{tabular}{ll} \multicolumn{2}{l} {\bf 1} & \multicolumn{2}{l} {\bf 2} & \multicolumn{2}{l} {\bf 3} & \multicolumn{2}{l} {\bf 4} & \multicolumn{2}{l} {\bf 5} & \multicolumn{2}{l} {\bf 6} & \multicolumn{2}{l} {\bf 7} & \multicolumn{2}{l} {\bf 8} & \multicolumn{2}{l} {\bf 1} & \multicolumn{2}{l} {\bf 1} & \multicolumn{2}{l} {\bf 1} & \multicolumn{2}{l} {\bf 1} & \multicolumn{2}{l} {\bf 1} & \multicolumn{2}{l} {\bf 1} & \mult$  $\bullet$  NETWORK ST  $B.5$ 1 2 3 4 5 6 7 8 9 D8-9 CONFIGURATION PORT 2576 MODULE

- 8. Under menu item MODULE/SOFTWARE, select DOWNLOAD MODULE SOFTWARE.
- 9. When prompted for a download file, select the file named 2576DNM.hex located in the Supervisor folder you previously copied to your hard drive. (The version is part of the file name.)

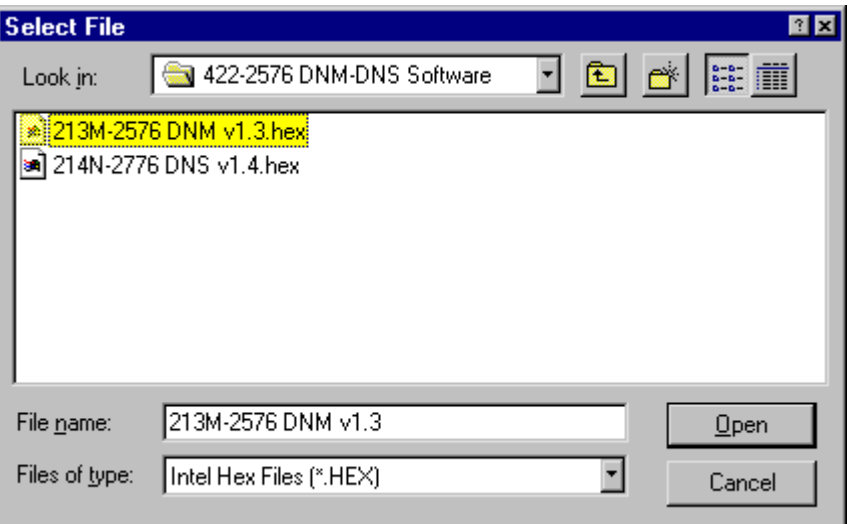

- 10. After the download completes, cycle power on the base to reset the module.
- 11. The module Active Led should be blinking approximately two times per second, indicating that the supervisor is in control but no valid scanner program exists.

5

2

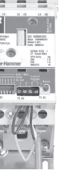

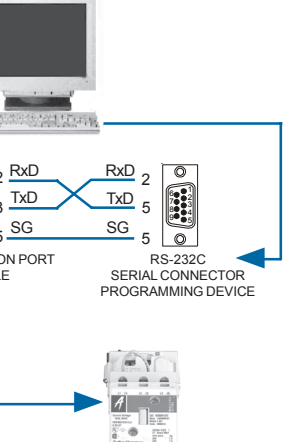

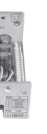

### **Download 2576 Scanner Software**

- 1. Under menu item MODULE/SOFTWARE, select DOWNLOAD SCANNER SOFTWARE.
- 2. When prompted for a download file, select the file named 2576DNS.hex located in the Scanner folder you previously copied to your hard drive. (The version is part of the file name.)

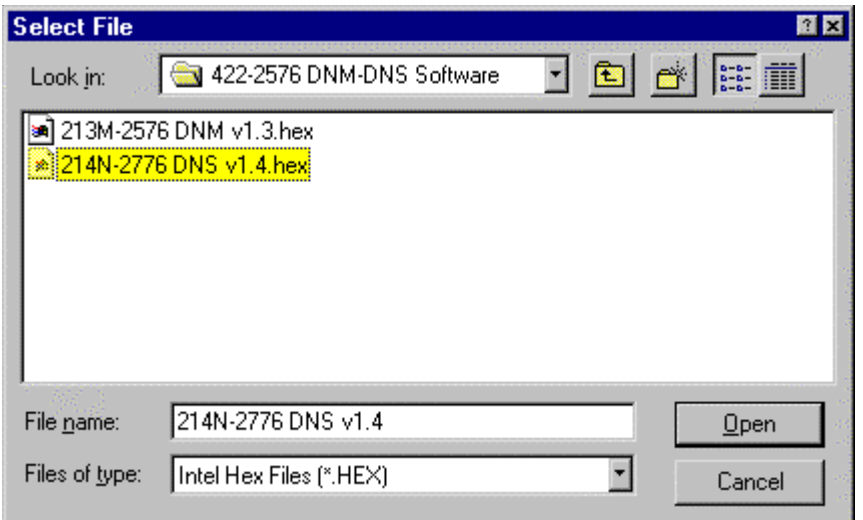

- 3. After the download completes, cycle power on the base to reset the module.
- 4. The Active Led should now be solid showing that the module is operating normally.

### **Configuring the 2576 in the Base**

- 1. Install the 2576 into the base and apply power.
- 2. Using TISoft or Workshop, go on-line and select Configure I/O.
- 3. The 2576 logs in as a double-wide module as follows:

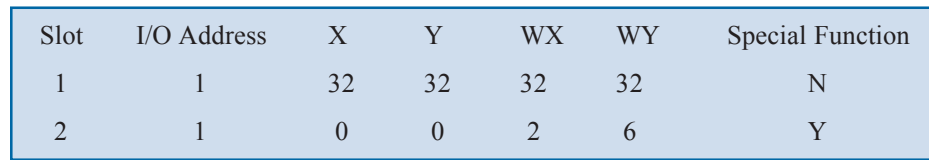

# *Configuring the 2576 with the Scanner Configuration Software*

This example will show how to configure a Cutler-Hammer motor starter, Catalog Number W200M1CFC, in the 2576 DeviceNet Scanner.

- 1. Start the 2576 Configuration Software. [DSC2576.EXE]
- 2. Select FILE, NEW.

### **Identity Object Verification**

This information can be used by the scanner to verify that the proper device is installed. Although entry of this data is optional, CTI recommends that you enter and verify at least some of the fields. These entries also improve configuration documentation. You may obtain the device data from vendor documentation, EDS files, or by using a configuration tool, such as  $\mathbf{R}S$ Networx<sup>TM</sup> or NetView<sup>TM</sup>, to query the device.

You may selectively enable verification of the device attributes by clicking the buttons in the Verify column to the left of the data field. Verification selection is hierarchical. You cannot select Vendor ID, for example, without first selecting Product Type.

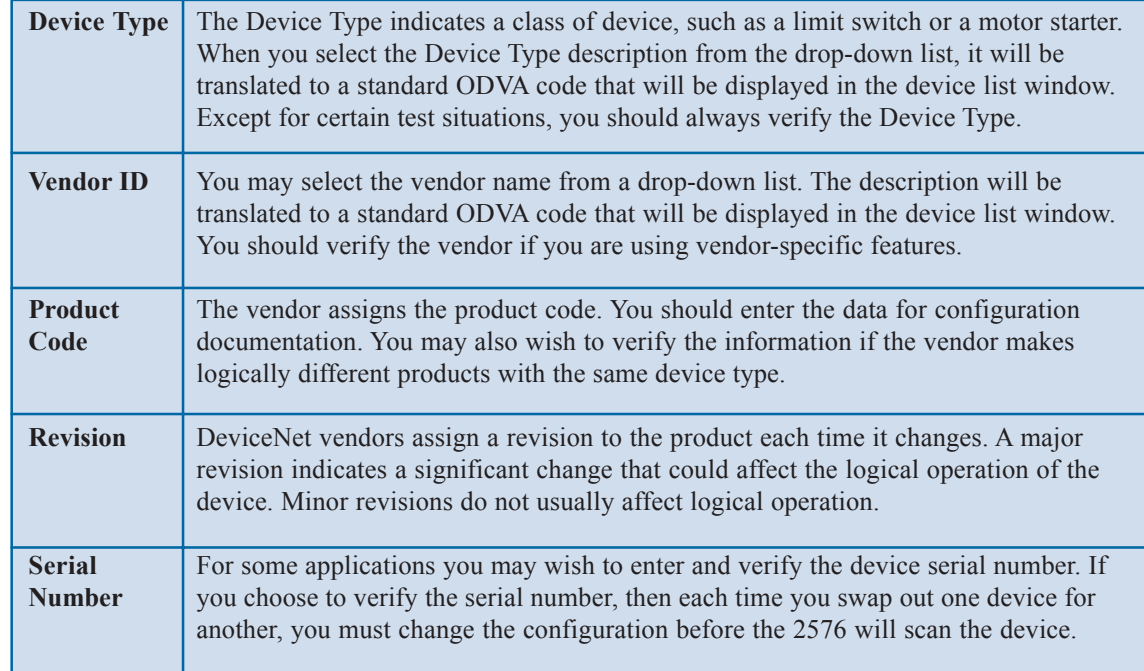

### 1. Select **Devices**, **New**.

- 2. Enter a **MAC ID** (1), **Name** (CH Motor Starter), **Device Type** (Motor Starter[22]), **Vender ID** (Cutler-Hammer Products [68]).
- 3. Select **Edit**, **Apply Changes**.
- 4. Choose **Strobe** (Yes), **RX Size** (0), **Type** (bit set).
- 5. Choose **Poll** (Yes), **RX Size** (5), **TX Size** (1), **Rate** (every).
- 6. Select **Edit**, A**pply Changes**.
- 7. Select **Module**, **Download Configuration**.
- 8. Select M**odule**, **Reset Scanner**.
- 9. The 2576 will reset. When it has powered back up and established communications with the motor starter, the Active, Module Status, and Network Status will be on solid. The seven segment Node Address display will read "0" and the seven segment Error Code display will read "80" (Scanner OK).

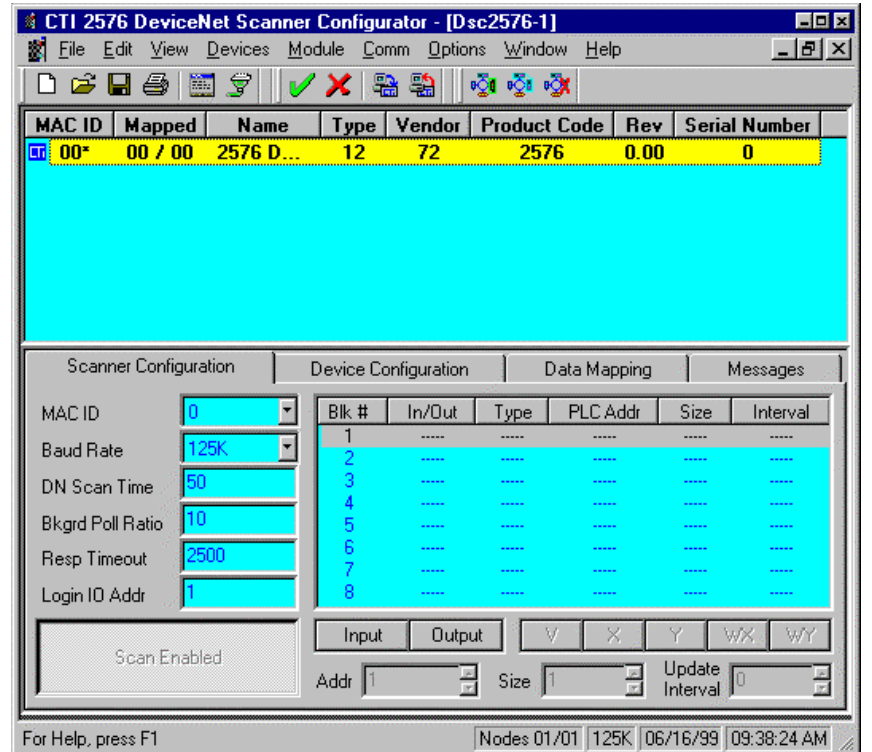

- 3. The following items may be entered under the Scanner Configuration Tab:
- 4. The default values will work for this example, as long as they match the motor starter's configuration.

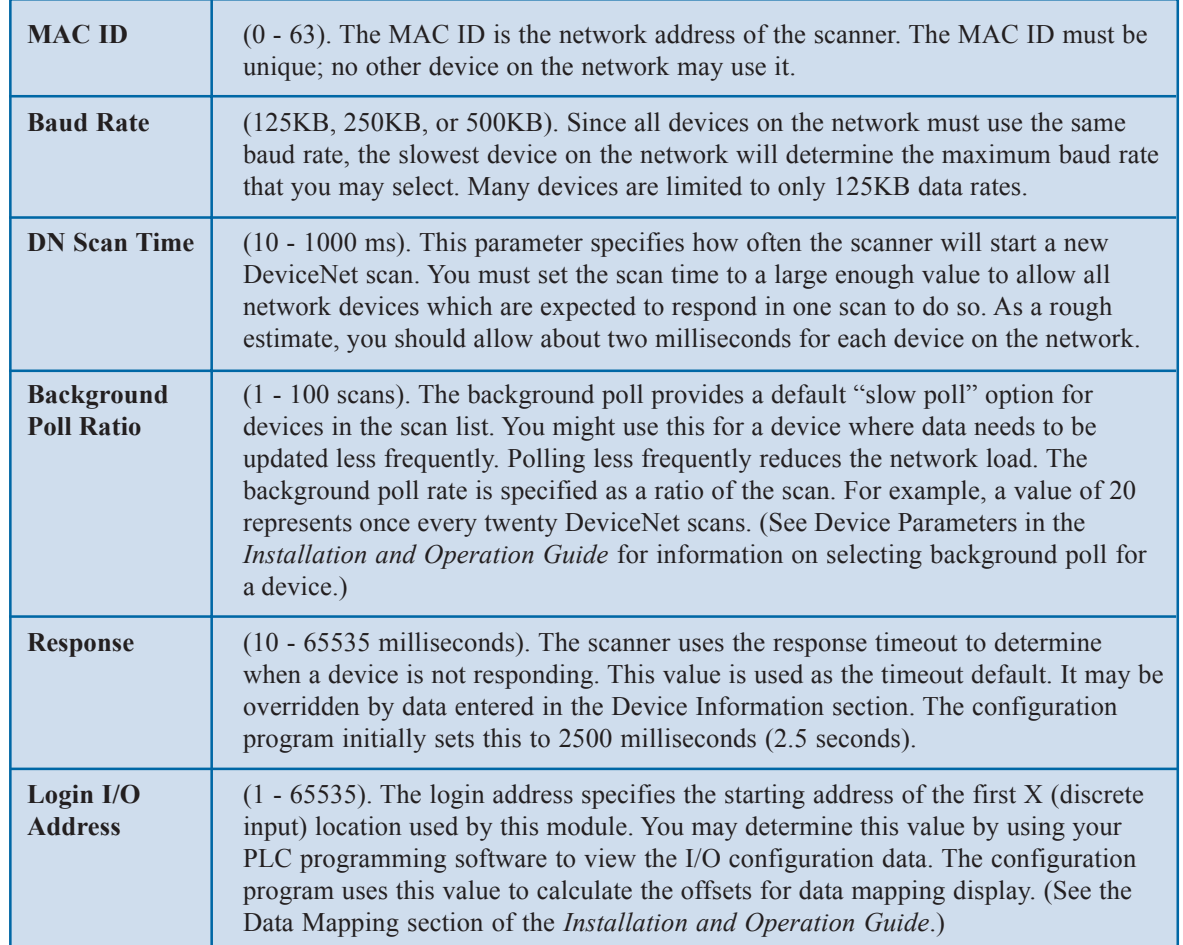

# *Note: Changing the Login I/O Address only affects the mapping display. The actual PLC address is determined by the PLC I/O configuration. For consistency, you should*

*make sure that the Login I/O Address you enter matches the PLC configuration.*

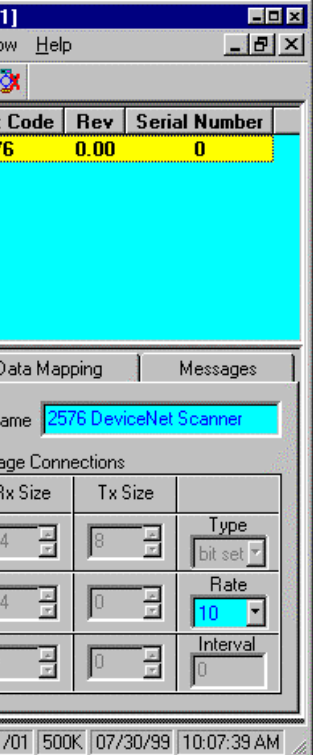

will be made to the device and it will not be done when you are testing a configuration and

metwork address set in the device. This value evice is configured.

that may elapse before the device will be e the global setting specified in the scanner

describe the device. The Configurator will d it will appear on printed reports. The scanner

The 2576 Scan List contains one entry for each node that the scanner will use as a source or destination for PLC data. Any device that will be read or written by the PLC must appear in the Scan List.

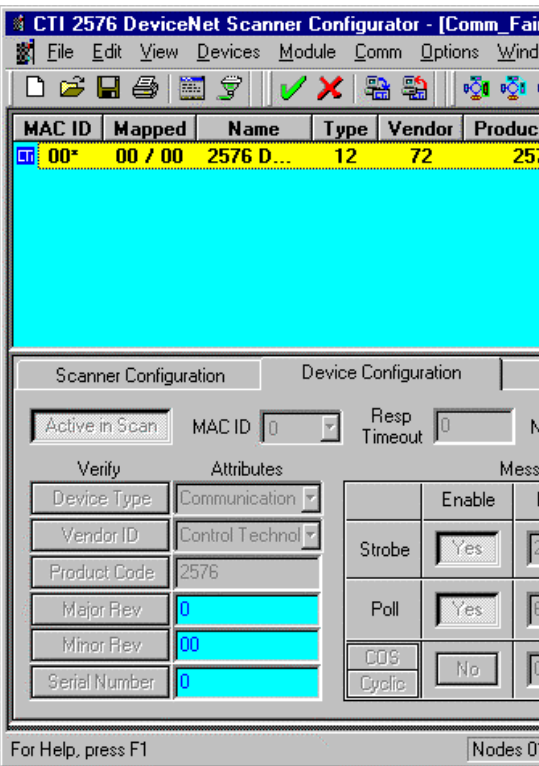

The Device Configuration Tab applies to the device highlighted in the Scan List window. If you wish to modify an existing device, select the device by clicking the appropriate Scan List entry, then modify the data. If you want to enter data for a new device, you must first create a new device (or copy an existing device), then enter the device data.

## **General Data**

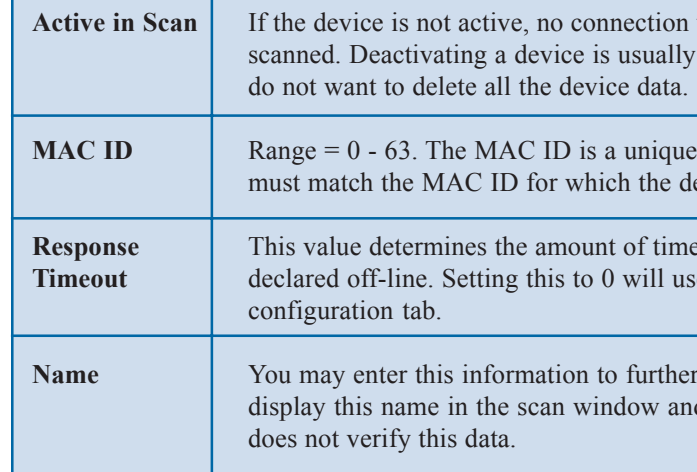